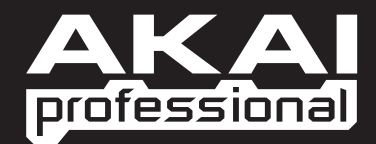

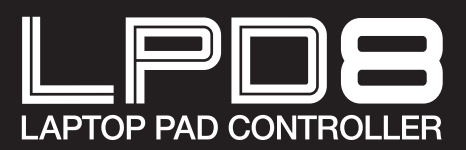

GUIDE D'UTILISATION SIMPLIFIÉ **FRANÇAIS** 

WWW.AKAIPRO.COM

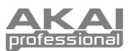

### **CONTENU DE LA BOÎTE**

- 
- LPD8 CD d'installation du logiciel
- 
- 
- Câble USB · Consignes de sécurité et information concernant la garantie

## **INSTALLATION DU LOGICIEL**

**Utilisateurs PC :** Pour faire l'installation de la version professionnelle de l'éditeur LPD8 de Akai, veuillez insérer le disque, cliquer sur **Setup.exe**, puis suivre les instructions à l'écran. Pour lancer l'éditeur, branchez le LPD8 à un ordinateur à l'aide du câble USB standard (inclus), puis double-cliquez sur **LPD8 Editor.exe**.

**Utilisateurs Mac :** Glissez puis déposez le contenu du disque à l'emplacement choisi sur votre disque dur. Pour lancer l'éditeur, branchez le LPD8 à un ordinateur à l'aide du câble USB standard (inclus), puis doublecliquez sur **LPD8 Editor**.

*Remarque : Veuillez noter que vous devez toujours brancher le module LPD8 à votre ordinateur avant de lancer le logiciel.*

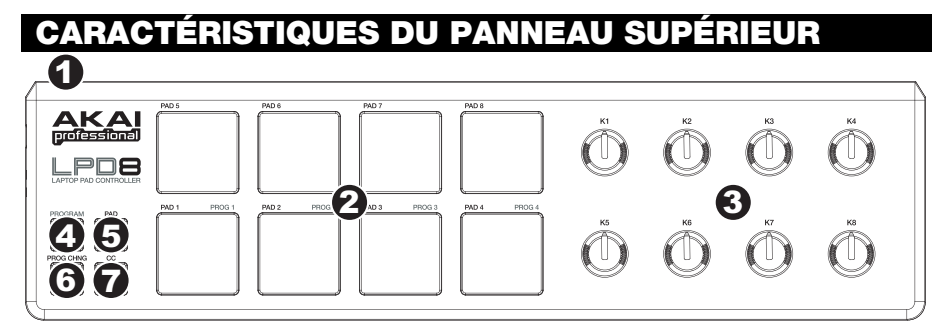

- 1. **CONNEXION USB –** Branchez une des extrémités du câble USB dans cette entrée et l'autre extrémité dans le port USB d'un ordinateur. Le port USB de l'ordinateur permet d'alimenter le LPD8.
- 2. **8 PADS SENSIBLES À LA VÉLOCITÉ** Ces pads peuvent être utilisés afin de déclencher des sonorités de batterie ou d'autres échantillons du logiciel. Ils sont sensibles à la vélocité, donc très nerveux et intuitifs.
- 3. **8 BOUTONS ASSIGNABLES** –Les boutons 270 degrés peuvent être utilisés pour acheminer des données de commande en continu à un poste de travail audionumérique ou à un appareil MIDI externe.
- 4. **PROGRAM -** Lorsque cette touche est activée, appuyez sur les pads 1 à 4 afin de rappeler le numéro de la séquence prédéfinie (la DEL correspondante s'allumera). Pour réutiliser les pads normalement, appuyez sur la touche PAD, PROG CHNG ou CC.

Chacune de ces touches permet de déterminer le type de message MIDI que les pads du LPD8 envoient.

- 5. **PAD –** Lorsque cette touche est activée, les pads du LPD8 permettent d'envoyer des messages de note. Ces messages peuvent être assignés à partir du logiciel d'édition.
- 6. **PROG CHNG –** Lorsque cette touche est activée, les pads du LPD8 permettent d'envoyer des messages de changement de programme. Ces messages peuvent être assignés à partir du logiciel d'édition.
- 7. **CC –** Lorsque cette touche est activée, les pads du LPD8 envoyent des messages de changement de contrôle MIDI. Ces messages peuvent être assignés à partir du logiciel d'édition.

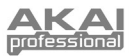

# **LOGICIEL D'ÉDITION**

### **LANCEMENT DU LOGICIEL D'ÉDITION**

Assurez-vous de toujours brancher le module LPD8 à votre ordinateur avant de lancer le logiciel.

Une fois le logiciel lancé, vous devez sélectionner le LPD8 à partir du menu déroulant de la fenêtre et ensuite cliquer sur « Done ».

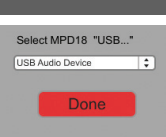

- Pour les utilisateurs Mac et Windows Vista, il apparaît comme Akai LPD8.
- Pour les utilisateurs Windows XP, il apparaît comme **Périphérique audio USB**. (Si vous avez d'autres périphériques audio USB branchés à votre ordinateur, qui pourraient avoir des noms identiques, il se peut que vous ayez à les sélectionner un à la suite de l'autre jusqu'à ce que le LPD8 soit reconnu.)

*IMPORTANT! La première fois que vous utilisez le logiciel d'édition, même si le bon appareil est affiché dans le menu déroulant, vous devez quand même cliquer sur le menu et sélectionner l'appareil. (Vous devez également faire cette étape lorsque vous déplacez vos fichiers à un nouvel emplacement.) Pour les sessions suivantes, vous pourrez simplement cliquer sur « Done » si le bon appareil est affiché.* 

#### **CHARGEMENT ET SAUVEGARDE DES SÉQU**

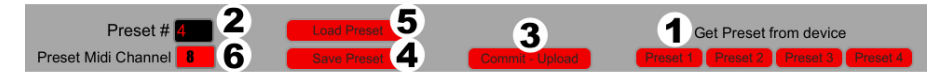

L'éditeur vous permet de modifier, de sauvegarder et de charger les séquences prédéfinies du LPD8 sur votre ordinateur. Les boutons et champs suivants se retrouvent dans le haut de la fenêtre de l'éditeur.

- 1. **GET PRESET –** Cliquez sur un bouton afin de sélectionner le numéro d'une séquence prédéfinie sur le LPD8 (1 à 4). Lorsque sélectionnés, ses paramètres sont affichés sur l'interface logicielle.
- 2. **PRESET # –** Cliquez sur ce champ afin de sélectionner le numéro de la séquence prédéfinie présentement affichée si vous désirez la charger sur le LPD8 (en cliquant COMMIT – UPLOAD).
- 3. **COMMIT UPLOAD** Cliquez sur ce champ afin d'acheminer la séquence prédéfinie présentement affichée au LPD8.Le numéro de la séquence prédéfinie est déterminé par le champ EDIT PRESET.
- 4. **SAVE PRESET –** Cliquez sur ce champ afin de sauvegarder la séquence prédéfinie présentement affichée à votre ordinateur.
- 5. **LOAD PRESET –** Cliquez sur ce bouton afin de charger une séquence prédéfinie sauvegardée sur votre ordinateur. Une fois chargée, ses paramètres s'affichent sur l'interface logicielle.

*Remarque : Lorsque vous sauvegardez une séquence prédéfinie, le numéro du champ* PRESET # *indiqué à cet instant et également sauvegardé. La prochaine fois que vous chargerez cette séquence, le champ* PRESET # *sera mise à jour avec ce numéro. Si vous désirez modifier le numéro de séquence prédéfinie avant de la charger sur le LPD8, sélectionnez simplement un nouveau numéro*  PRESET # *avant de cliquer sur* COMMIT – UPLOAD*.*

6. **PRESET MIDI CHANNEL –** Cliquez sur ce champ afin de sélectionner le numéro du canal MIDI que le LPD8 utilisera pour transmettre les messages MIDI lorsque cette séquence prédéfinie sera utilisée.

#### **COPIER UNE SÉQUENCE PRÉDÉFINIE :**

- 1. Chargez la séquence prédéfinie que vous désirez copier *du* LPD8 en cliquant le bouton GET PRESET, puis en la sélectionnant.
- 2. Sélectionnez l'emplacement auquel vous désirez copier la séquence prédéfinie *sur le* LPD8 en cliquant le champ EDIT PRESET, puis en la sélectionnant.
- 3. Cliquez sur COMMIT UPLOAD afin d'acheminer la séquence prédéfinie copiée au LPD8.

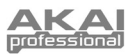

### **MODIFICATIONS DES SÉQUENCES PRÉDÉFINIES**

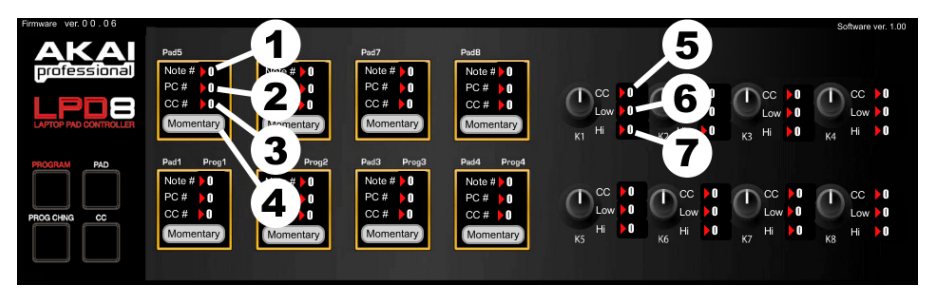

Cette section identifie les items modifiables pour chaque séquence prédéfinie. Les items 1 à 4 sont modifiables pour tous les pads. Les items 5 à 7 sont modifiables pour tous les boutons.

- 1. **NOTE # –** Cliquez sur ce champ et faites glisser la souris vers le bas ou le haut (ou utilisez les flèches + ou  $\bullet$  de votre clavier) afin de modifier le numéro de note MIDI que le pad transmet.
- 2. **PC #** Cliquez sur ce champ et faites glisser la souris vers le bas ou le haut (ou utilisez les flèches  $\triangle$ ou  $\blacklozenge$  de votre clavier) afin de modifier le numéro de changement de programme MIDI que le pad transmet.
- 3. **CC # (PAD)** Cliquez sur ce champ et faites glisser la souris vers le bas ou le haut (ou utilisez les flèches  $\triangleq$  ou  $\triangleq$  de votre clavier) afin de modifier le numéro de changement de contrôle MIDI que le pad transmet.
- 4. **BUTTON BEHAVIOR** Cliquez sur ce bouton afin de sélectionner le mode de la fonction du pad « momentané » ou « bascule ».
- 5. **CC # (BOUTON)** Cliquez sur ce champ et faites glisser la souris vers le bas ou le haut (ou utilisez les flèches  $\triangleq$  ou  $\blacktriangleright$  de votre clavier) afin de modifier le numéro de changement de contrôle MIDI que le bouton transmet.
- 6. **LOW VALUE –** Cliquez sur ce champ et faites glisser la souris vers le bas ou le haut (ou utilisez les flèches  $\triangleq$  ou  $\blacktriangledown$  de votre clavier) afin de sélectionner la valeur la plus basse acheminée par ce bouton.
- 7. **HI VALUE –** Cliquez sur ce champ et faites glisser la souris vers le bas ou le haut (ou utilisez les flèches  $\triangleq$  ou  $\blacktriangleright$  de votre clavier) afin de sélectionner la valeur la plus haute acheminée par ce bouton.

### **SPÉCIFICATIONS**

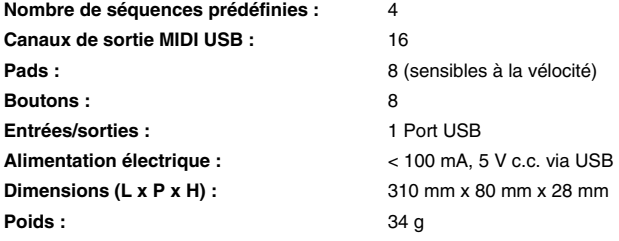

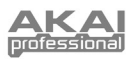

# **MIDI IMPLEMENTATION CHART**

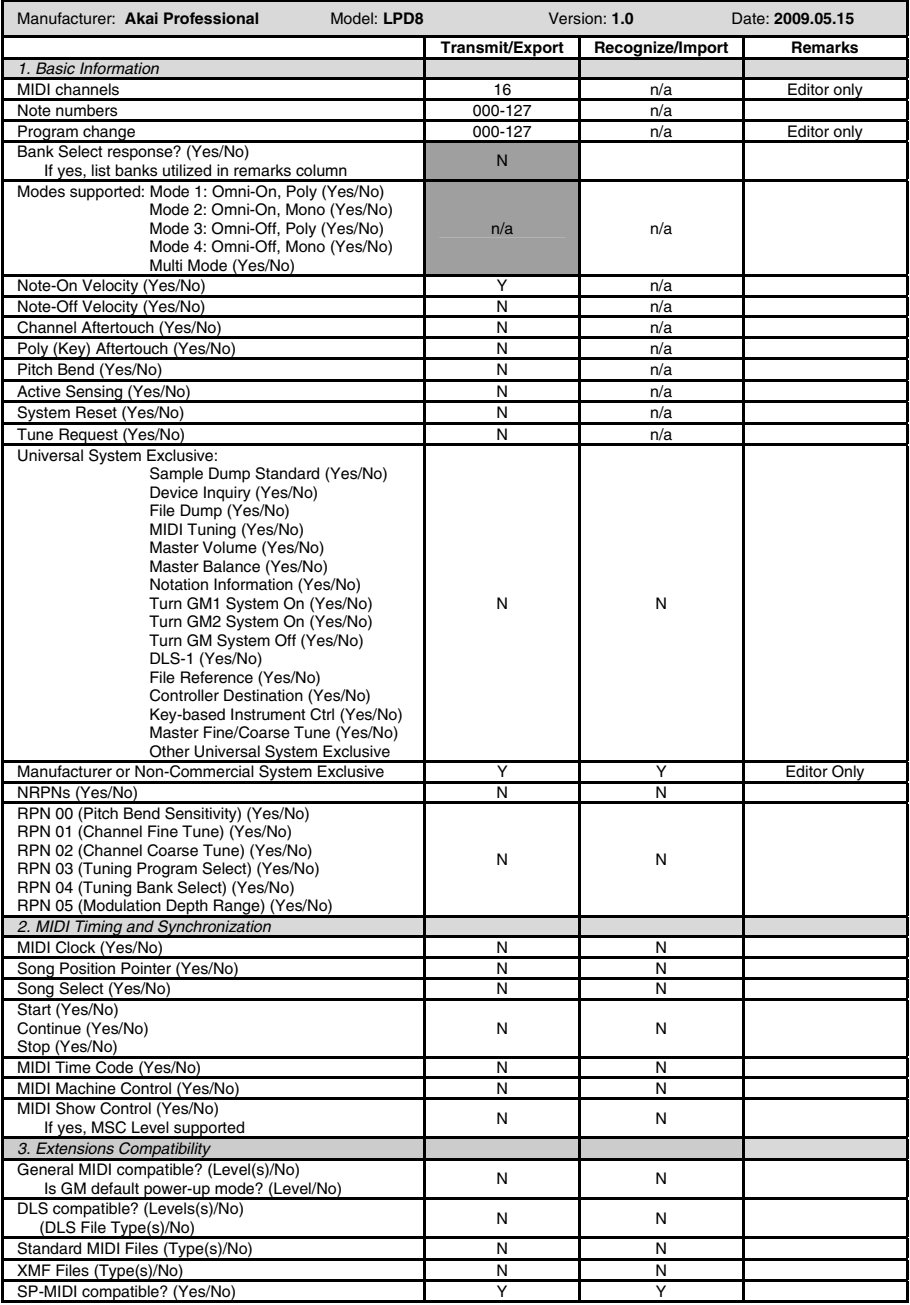

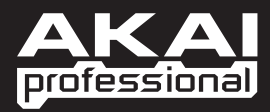

WWW.AKAIPRO.COM